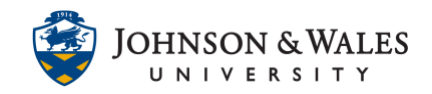

The groups tool allows content to be restricted and assigned to specific groups of students in a ulearn course as well as providing space within a course where groups of students can communicate and collaborate on projects and assignments. This guide will cover single self-enroll groups and [self-enroll group sets,](#page-4-0) where students essentially self-enroll for a group.

### Instructions

### Group enrollment methods

You can enroll students in groups in three ways. Students can't unenroll themselves from groups.

- [Manual Enroll](https://idt.jwu.edu/ulearn/faculty/userguides/group_manual_enroll.pdf) allows you to assign each student in your course to a group. Manual enrollment is available for both single groups and group sets.
- [Random Enroll](https://idt.jwu.edu/ulearn/faculty/userguides/groups_random_enroll.pdf) is available for group sets only. Random enrollment automatically distributes students into groups based on your settings for maximum members per group or total number of groups. Random distribution applies only to students who are currently enrolled in your course. You can enroll additional students manually.
- Self-Enroll allows students to add themselves to a group with a sign-up sheet. Self-enrollment is an option available for both single groups and group sets.

### SELF-ENROLL GROUP (SINGLE GROUP)

If you need to a group for students to sign up for to work on a special project in ulearn, you can create a single self-enroll group. If creating more than one group see section below for [self-enroll](#page-4-0)  [group set.](#page-4-0) Students must be made aware that they must self-enroll in the group. If a student accidently signs up for the wrong group (especially if there's more than one group to select) you will have to make changes and remove the student from a group so they can select a group again.

1. Under **Course Management** on the left menu, click on **Users and Groups** and then **Groups**. The Groups page appears.

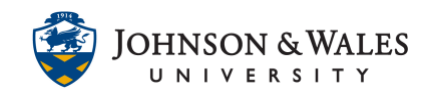

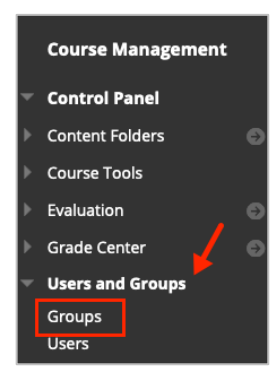

2. Click the **Create** button and select **Self-Enroll** from the Single Group menu.

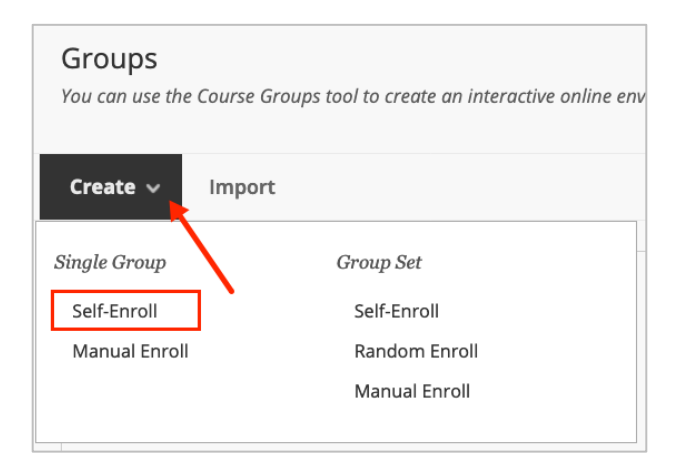

3. On the Create Self-Enroll Group page, enter a **Name** for the group. Provide instructions for the students. Ensure that "Yes" is selected for "Group is visible to students".

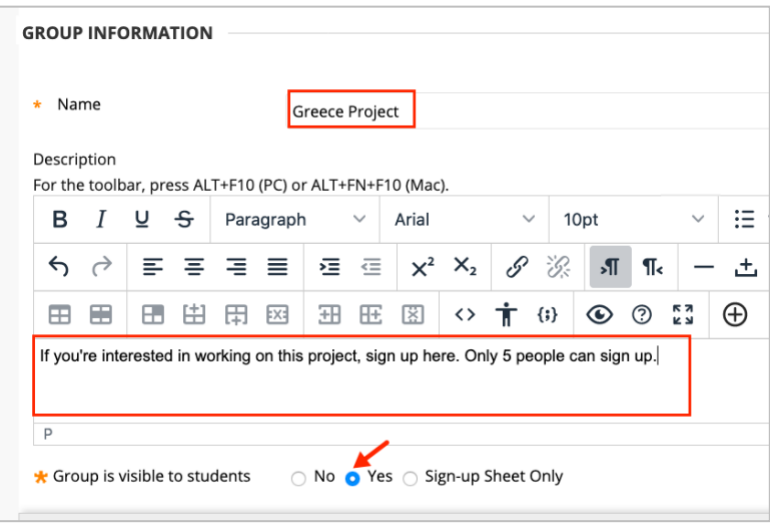

#### **Instructional Design & Technology**

#### **Online Education**

 $401 - 598 - 2389 - idt@jwu.edu$  $401 - 598 - 2389 - idt@jwu.edu$  $401 - 598 - 2389 - idt@jwu.edu$ 

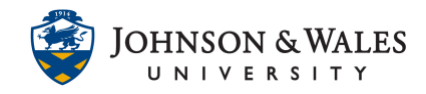

4. In the Tool Availability section of the page, select the tools you want the group to be able to use.

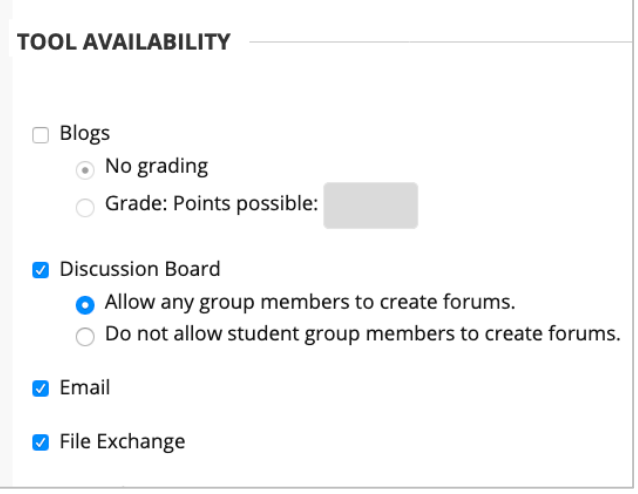

#### **Note:**

There are certain collaborative group tools such as Blogs, Discussion Board, Journals, and Wikis, where you can elect those assignments be graded. This will, however, create a grade column for EACH group once points are assigned. If you have 8 groups with graded blogs, for instance, you will see a group for each graded blog in the grade center.

5. In the Sign-Up options area, enter the **name of the group**. Enter **Maximum Number of Members** for the group. Enable the option to **Show Members** to students if preferred.

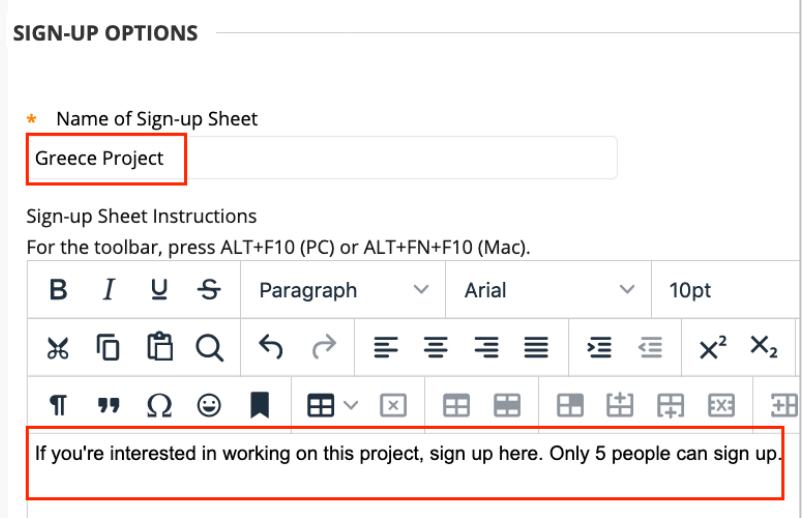

#### **Instructional Design & Technology**

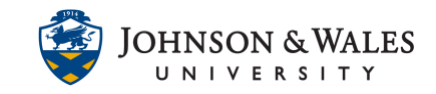

6. Enter the maximum **number** of members in the box. **Check the box** for "Show Members" and "Allow students to sign-up from the groups listing page." When done, click **Submit.**

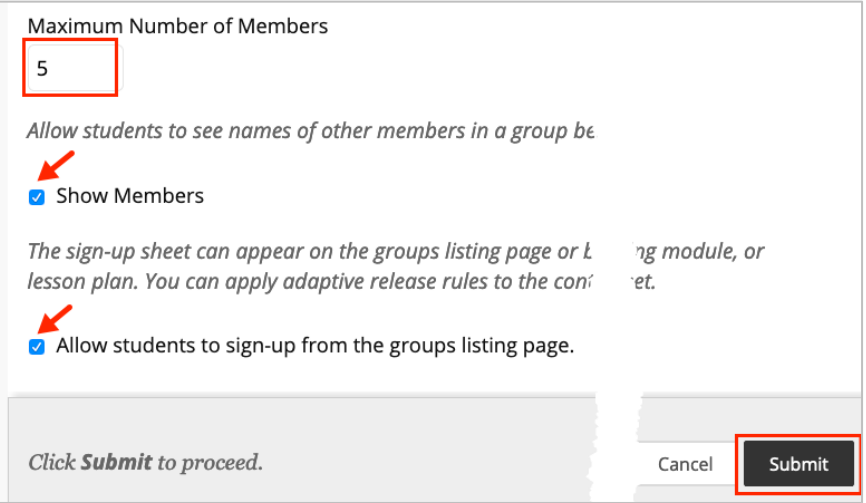

7. The self-enroll group has been created. Once members enroll, you can click the group to see the members.

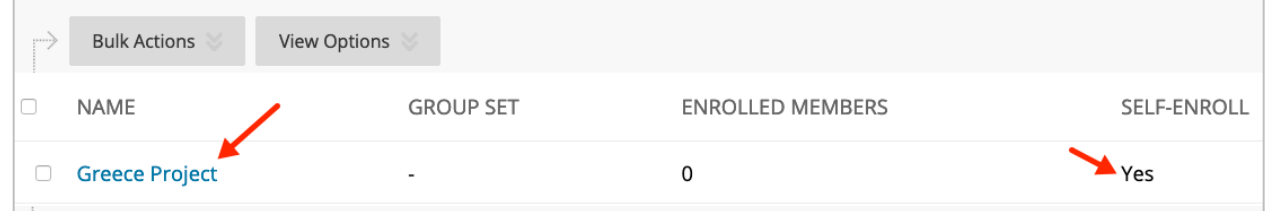

8. The final step is to add a tool for the group on the left menu. Click on the **+** icon and select **Tool Link**.

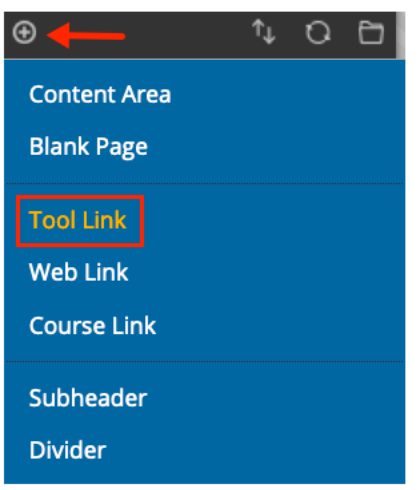

#### **Instructional Design & Technology**

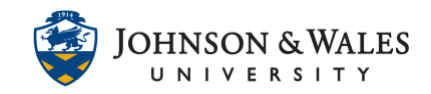

9. Enter a **name** (call it Groups) From Type select **Groups** from the drop-down menu. Put a **check** in the "Available to Users" box and click **Submit** when done. The area has been created for students to now access the self-enroll group.

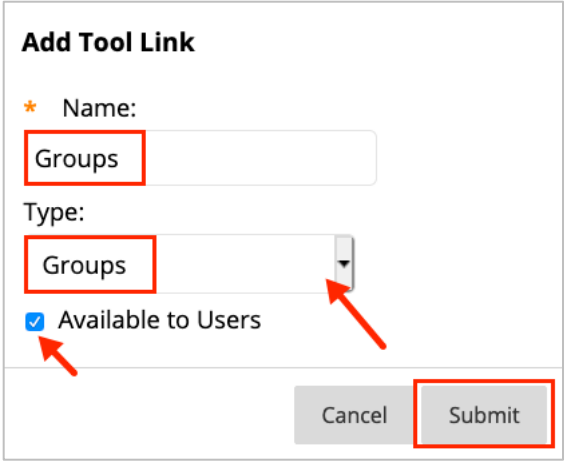

### <span id="page-4-0"></span>SELF-ENROLL GROUP (GROUP SET)

1. Under **Course Management** on the left menu, click on **Users and Groups** and then **Groups**. The Groups page appears.

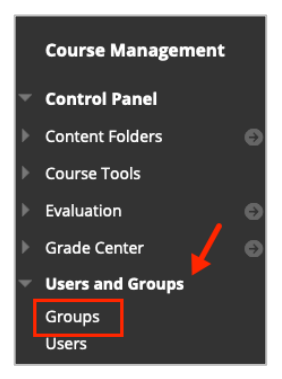

2. Click the **Create** button and select **Self-Enroll** from the Group Set menu.

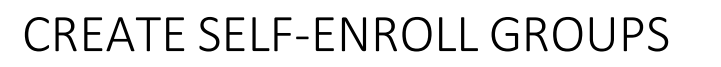

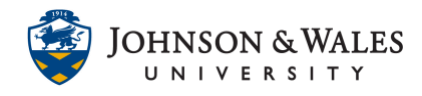

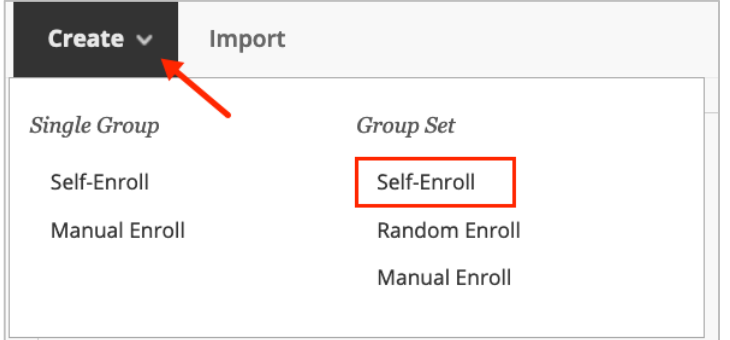

3. On the Create Self-Enroll Group Set page, enter a **Name** for the group. Provide instructions for the students. It's important to include information that they must choose the group they want to self-enroll in and that they cannot unenroll from the group once they have enrolled.

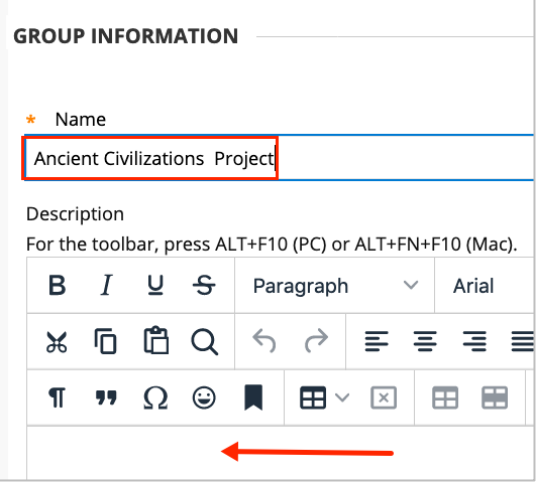

4. Ensure that the Group is visible to students (Yes).

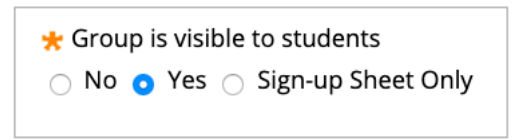

5. In the Tool Availability section of the page, select the tools you want the group to be able to use.

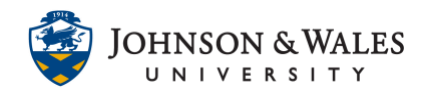

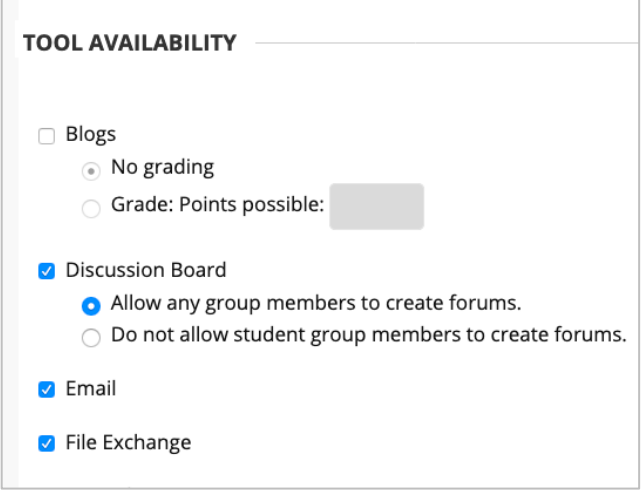

#### **Note:**

There are certain collaborative group tools such as Blogs, Discussion Board, Journals, and Wikis, where you can elect those assignments be graded. This will, however, create a grade column for EACH group once points are assigned. If you have 8 groups with graded blogs, for instance, you will see a group for each graded blog in the grade center.

6. In the Sign-Up options area, enter the **name of the group** and enter a description (optional).

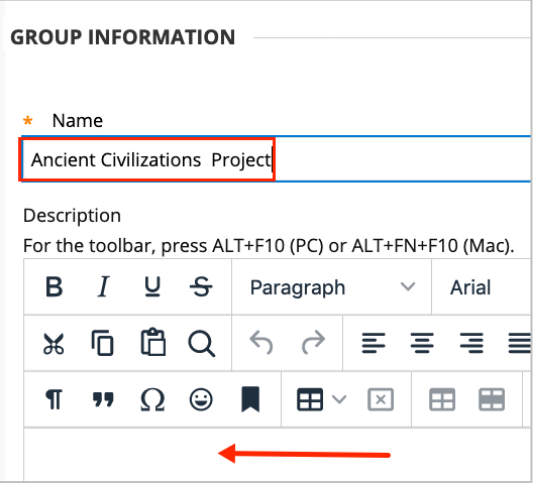

7. Enter the maximum **number** of members per group in the box. **Check the box** for "Show Members" and "Allow students to sign-up from the groups listing page." When done,

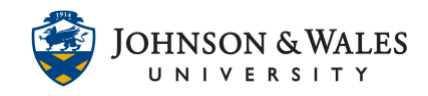

#### click **Submit.**

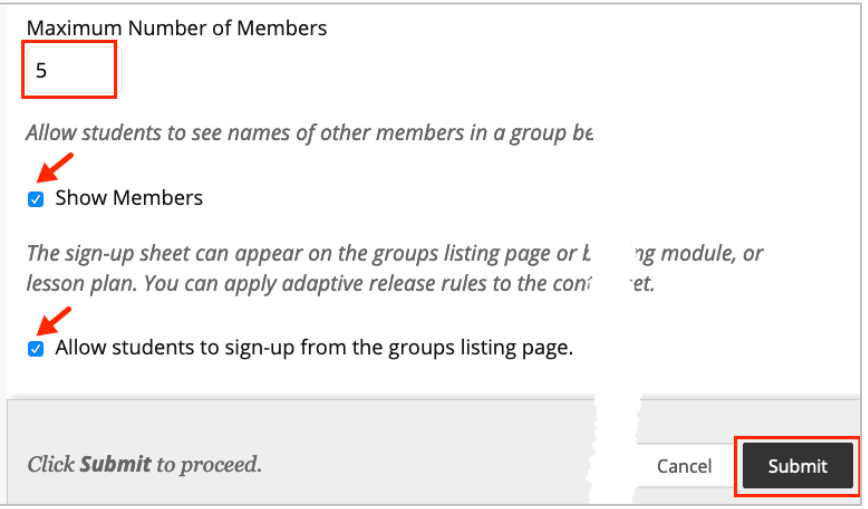

8. Enter the number of groups in the box. When done, click **Submit**.

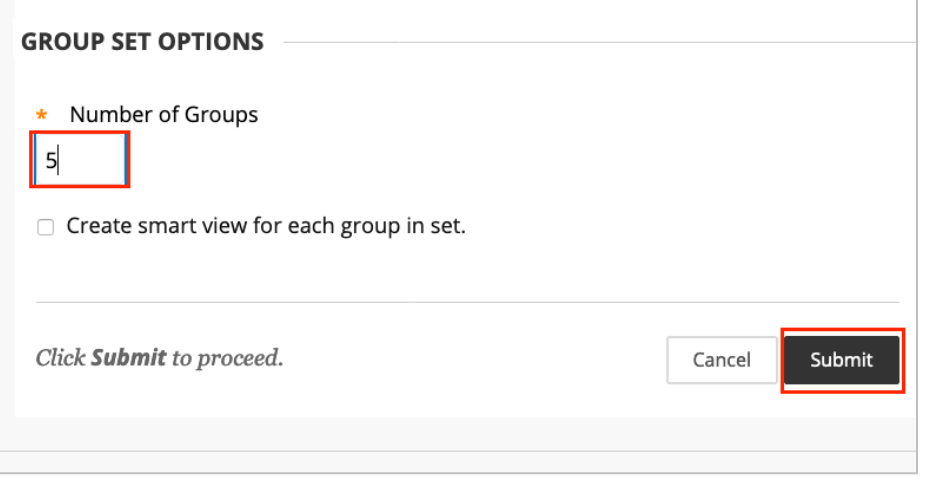

9. The self-enroll group has been created. Once members self-enroll, you can return to the Groups area and click the group's name to see the members.

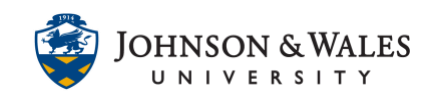

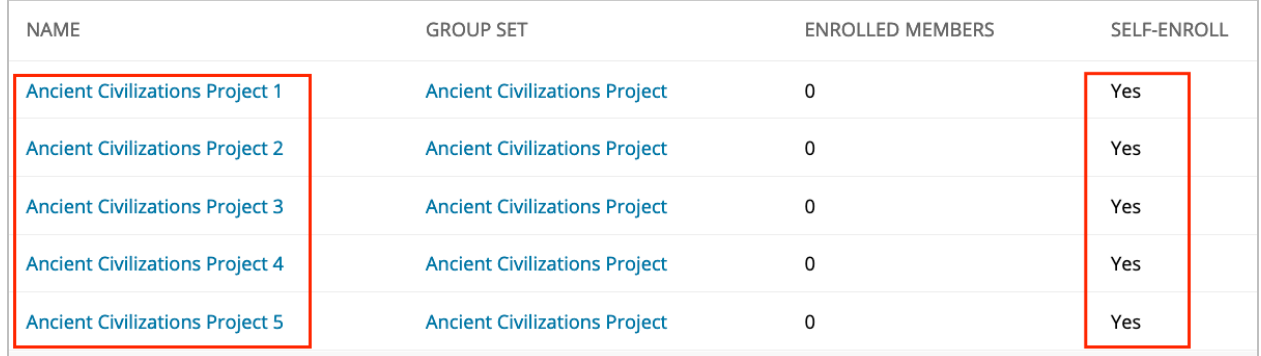

10. The final step is to add a tool for the group on the left menu. Click on the **+** icon and select **Tool Link**.

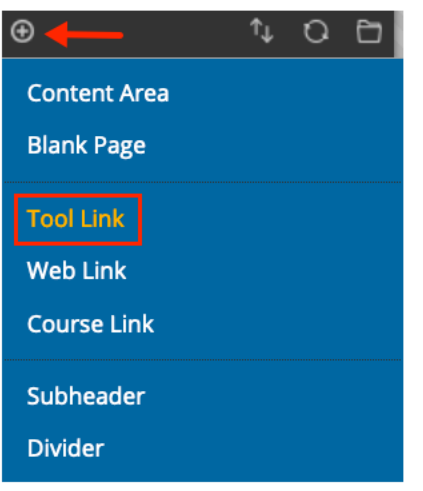

11. Enter a **name** (call it Groups) From Type select **Groups** from the drop-down menu. Put a **check** in the "Available to Users" box and click **Submit** when done. The area has been created for students to now access the self-enroll group.

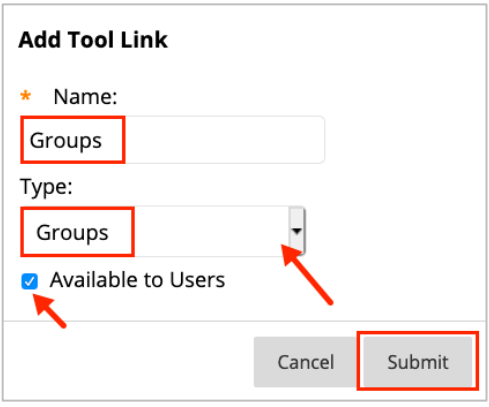

#### **Instructional Design & Technology**

 $401 - 598 - 2389 - idt@jwu.edu$  $401 - 598 - 2389 - idt@jwu.edu$  $401 - 598 - 2389 - idt@jwu.edu$